# cricket

## **Product Note – ZTE Sonata™ 3 Q4 2016 Android Security Software Update 2/6/17**

### **Overview:**

An Android security software update, with included updates provided by Google, is available for customers with a ZTE Sonata 3 on software version Z832V1.3.17.

ZTE will push this software update to customers beginning 2/13/17, prompting them to install the software update to their phone. The new software version is version Z832V1.4.18.

#### **Software Download/Additional Information:**

• You can download the software via Wi-Fi or the cellular network.

#### **Getting Started:**

Before proceeding with the update, make sure you have confirmed the following:

- Make sure that all tasks have been saved. During installation, the phone will not be operable till the installation is completed.
- Make sure that the battery is charged to at least 40%

#### **Updating your Phone's Software:**

Updating software after receiving a notification:

1. When the software notification is received, you will see the following screen:

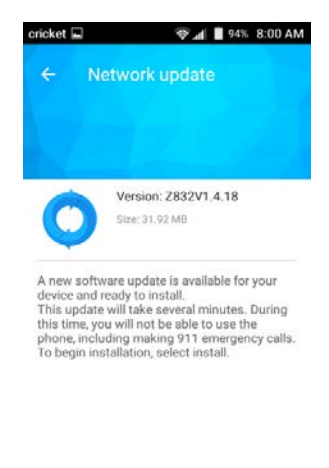

**DISCARD INSTALL** 

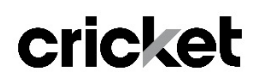

2. You will have the option to download the software update immediately or postpone it until a later time.

To download immediately, tap **Update**:

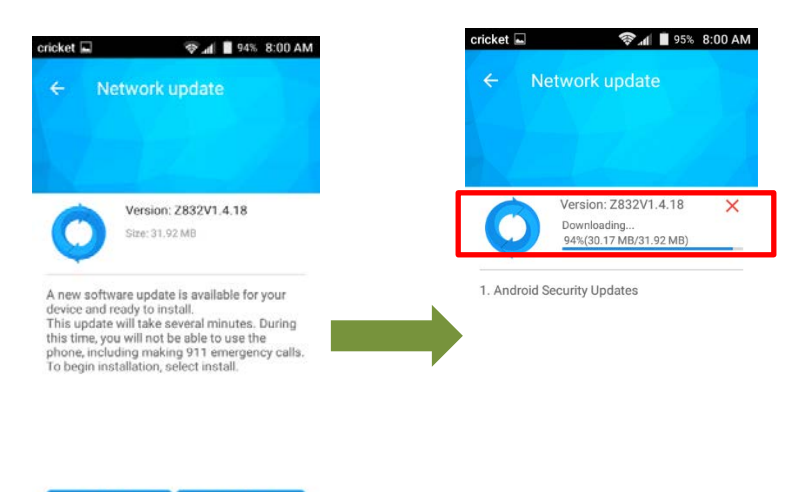

### To postpone downloading, tap **Discard**:

**INSTALL** 

**DISCARD** 

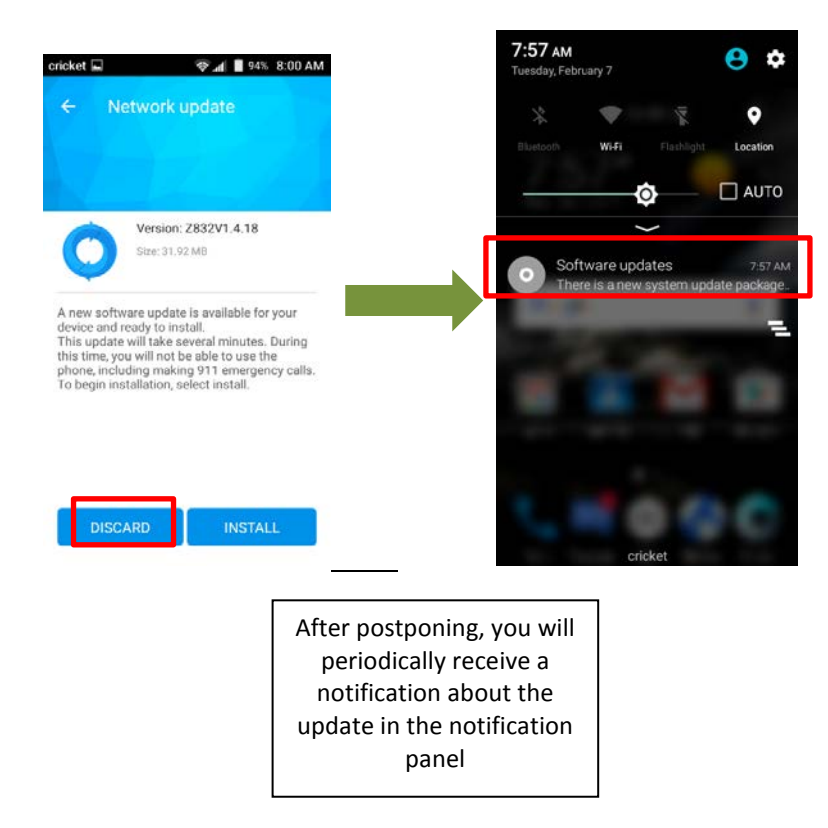

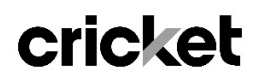

3. Once the installation is complete, your phone will re-start and you will see a confirmation message, indicating the successful update.

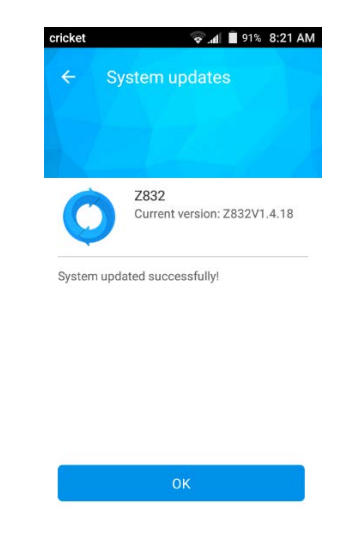

#### Verifying Software Version**:**

- 1. From the home screen, tap the **Apps** icon
- 2. Tap **Settings**.
- **3.** Tap **About Phone**
- 4. Look **under Build number**, which will list the software version. If you are on software version Z832V1.3.17, you can update to version Z832V1.4.18.

Manually Updating Software

- 1. Make sure your phone is fully charged, is connected to either cellular or Wi-Fi, and all information on phone has been backed-up.
- 2. From the home screen, tap the **Apps** icon
- 3. Tap **Settings**.
- **4.** Touch **About Phone**
- **5.** Tap **System Updates**
- **6.** Tap **Software Update**
- 7. Tap **Check for Update.** The software will download and, when complete, you will see the following screen:

# cricket

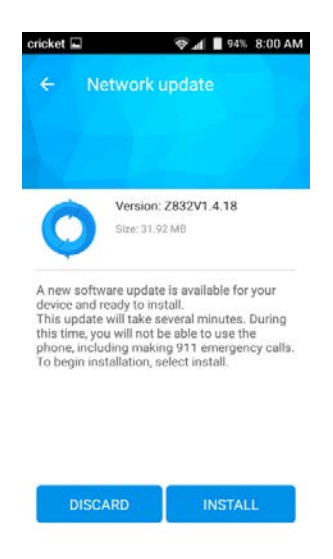

#### 8. Tap **Install**

9. Your phone will restart and install the updates and then power up completely to the home screen.